# Z788G WCDMA/GSM Mobile Phone User Manual

## LEGAL INFORMATION

## Copyright © 2012 ZTE CORPORATION.

### All rights reserved.

No part of this publication may be quoted, reproduced, translated or used in any form or by any means, electronic or mechanical, including photocopying and microfilm, without the prior written permission of ZTE Corporation.

ZTE Corporation reserves the right to make modifications on print errors or update specifications in this guide without prior notice.

The *Bluetooth*<sup>®</sup> trademark and logos are owned by the Bluetooth SIG, Inc. and any use of such trademarks by ZTE Corporation is under license. Other trademarks and trade names are the property of their respective owners.

We offer self-service for our smart terminal device users. Please visit ZTE official website (at www.zte.com.cn) for more information on self-service and supported product models. Information is subject to the website.

Version No.: R1.0 Edition Time: 2012.9.10

## Contents

| Getting Started                             | 11 |
|---------------------------------------------|----|
| Overview                                    | 11 |
| Keys Explained                              | 13 |
| Starting up                                 | 13 |
| Installing the SIM/microSD Card and Battery | 13 |
| Removing the Battery and SIM/microSD Card   | 16 |
| Charging the Battery                        |    |
| Switching Your Phone On/Off                 | 18 |
| Setting Up Your Phone for the First Time    | 18 |
| Switching to Sleep Mode                     | 18 |
| Waking Up Your Phone                        | 19 |
| Getting Around Your Phone                   | 19 |
| Touch Control                               | 19 |
| Home Screen                                 | 20 |
| Status and Notification Icons               | 22 |
| Using the Notification Panel                | 24 |
| Applications and Settings Preview           | 25 |
| Phone Calls                                 | 26 |
| Making Calls                                |    |
| Calling From the Dialer                     | 26 |
| Calling From Your Contacts                  | 26 |
| Calling From Your Call History              |    |
| Calling From a Text Message                 |    |
| Using Speed Dial                            |    |
|                                             |    |

| Receiving Calls                              |    |
|----------------------------------------------|----|
| Answering a Call                             |    |
| Rejecting a Call                             |    |
| Muting a Call                                |    |
| Putting a Call on Hold                       |    |
| Turning the Speakerphone On/Off              | 29 |
| Ending a Call                                |    |
| Adjusting Your Call Settings                 |    |
| Contacts                                     | 31 |
| Importing and Exporting Contacts             |    |
| Importing Contacts From the SIM Card or Expo |    |
| the Card                                     |    |
| Importing Contacts From the microSD Card or  |    |
| Exporting to the Card                        | 32 |
| Sharing Contacts Information                 | 32 |
| Creating a Contact                           | 32 |
| Adding a Contact to Favorites                | 33 |
| Searching for a Contact                      | 33 |
| Creating a New Group                         | 33 |
| Entering Text                                | 35 |
| Android Keyboard                             |    |
| TouchPal Keyboard                            |    |
| Touch Input Settings                         |    |
| Messaging                                    | 42 |
| Message Box                                  |    |
|                                              |    |

| Sending an Message                                                                                                    | 42                                     |
|----------------------------------------------------------------------------------------------------|----------------------------------------|
| Message Settings                                                                                                    | 43                                     |
| Email                                                                                                    | 46                                     |
| Creating an Email Account                                                                                                    |                                        |
| Receiving Emails                                                                                                    |                                        |
| Composing and Sending an Email                                                                                                    | 47                                     |
| Replying to or Forwarding an Email                                                                                                    | 48                                     |
| Deleting an Email Account                                                                                                    |                                        |
| Email Settings                                                                                                    | 48                                     |
| Getting Connected to the Internet                                                                                                    | 49                                     |
| Adding a New GPRS/EDGE/3G Connection                                                                                                    |                                        |
| Turning On Wi-Fi                                                                                                    |                                        |
| Connecting to a Wi-Fi Network                                                                                                    | 50                                     |
| Checking the Wi-Fi Network Status                                                                                                    | 50                                     |
| Drowoing the Internet                                                                                                    |                                        |
| browsing the internet                                                                                                    | 51                                     |
| Browsing the Internet<br>Browsing Options                                                                                                    |                                        |
| Browsing Options<br>Using Bookmarks                                                                                                    | 51                                     |
| Browsing Options                                                                                                    | 51<br>52                               |
| Browsing Options<br>Using Bookmarks                                                                                                    | 51<br>52<br>52                         |
| Browsing Options<br>Using Bookmarks<br>Editing a Bookmark                                                                                                  | 51<br>52<br>52<br>53                   |
| Browsing Options<br>Using Bookmarks<br>Editing a Bookmark<br>Deleting a Bookmark<br>Browser Settings                                                       | 51<br>52<br>52<br>53<br>53             |
| Browsing Options<br>Using Bookmarks<br>Editing a Bookmark<br>Deleting a Bookmark                                                                           | 51<br>52<br>52<br>53<br>53<br>53       |
| Browsing Options<br>Using Bookmarks<br>Editing a Bookmark<br>Deleting a Bookmark<br>Browser Settings<br>Bluetooth <sup>®</sup>                             | 51<br>52<br>53<br>53<br>53<br>54       |
| Browsing Options<br>Using Bookmarks<br>Editing a Bookmark<br>Deleting a Bookmark<br>Browser Settings<br>Bluetooth <sup>®</sup><br>Turning Bluetooth On/Off | 51<br>52<br>52<br>53<br>53<br>54<br>54 |

| Connecting to a Bluetooth Device   |    |
|------------------------------------|----|
| Disconnecting a Bluetooth Device   |    |
| Unpairing From a Bluetooth Device  | 56 |
| Making the Most of Multimedia      | 58 |
| Taking Pictures With Your Camera   | 58 |
| Adjusting Camera Settings          |    |
| Shooting Video With Your Camcorder |    |
| Adjusting Camcorder Settings       |    |
| Music Player                       |    |
| Creating Playlists                 |    |
| Managing Playlists                 | 60 |
| Adding a Song to a Playlist        | 61 |
| Setting a Song as Ringtone         | 61 |
| Google Play Music                  | 61 |
| Playing Your Music                 | 62 |
| Creating a New Playlist            | 63 |
| Adding a Song to a Playlist        | 63 |
| Managing Playlists                 | 64 |
| Playing Your Videos                | 64 |
| Opening Your Gallery               | 65 |
| Making Voice Memos                 | 65 |
| Turning On/Off USB Mass Storage    | 67 |
| Using Your Google™ Applications    | 68 |
| Gmail                              |    |
| Google Calendar                    | 69 |

| Google Talk                                   | 69    |
|-----------------------------------------------|-------|
| Opening Google Talk                           | 69    |
| Adding a New Friend                           | 70    |
| Changing Your Online Status                   | 70    |
| Starting a Chat                               | 70    |
| Places                                        | 70    |
| Navigation                                    | 71    |
| Latitude                                      | 72    |
| Sorting out Your Phone Settings               | 73    |
| Setting Date and Time                         |       |
| Display Settings                              | 73    |
| Sound Settings                                | 73    |
| Language Settings                             | 74    |
| Mobile Network Services                       | 75    |
| Getting Data Services When Roaming            | 75    |
| Disabling Data Services                       | 75    |
| Switching Network Modes                       | 75    |
| Switching Networks                            | 76    |
| Setting Access Point Names                    | 76    |
| Security Settings                             | 76    |
| Protecting Your Phone With a Screen Unlock Pa | ttern |
|                                               | 77    |
| Protecting Your Phone With a PIN or Password  |       |
| Disabling Screen Lock Settings                |       |
| Protecting Your SIM Card With a PIN           | 79    |
| Setting Up Credential Storage                 | 80    |
|                                               |       |

| Managing Your Device Memory                | 80 |
|--------------------------------------------|----|
| Privacy: Reset to Factory Settings         |    |
| Managing Applications                      | 81 |
| Installing an Application                  |    |
| Removing an Application                    |    |
| Moving an Application                      | 83 |
| Managing Other Settings                    | 83 |
| Search Settings                            | 83 |
| Voice Input and Output                     | 83 |
| Accessibility                              | 84 |
| Other Applications                         | 85 |
| Alarm                                      |    |
| Calculator                                 |    |
| Note Pad                                   |    |
| SIM Toolkit                                |    |
| Stopwatch                                  |    |
| Task Manager                               |    |
| For Your Safety                            | 87 |
| General Safety                             |    |
| Radio Frequency (RF) Energy                |    |
| FCC Compliance                             |    |
| CTIA                                       |    |
| Using Your Phone With a Hearing Aid Device |    |
| Turning on the HAC Setting                 |    |
| Distraction                                |    |
|                                            |    |

| Driving                               | 95  |
|---------------------------------------|-----|
| Operating Machinery                   | 95  |
| Product Handling                      | 96  |
| General Statement on Handling and Use | 96  |
| Small Children                        | 97  |
| Demagnetization                       | 97  |
| Electrostatic Discharge (ESD)         | 97  |
| Antenna                               |     |
| Normal Use Position                   |     |
| Air Bags                              | 99  |
| Seizures/Blackouts                    |     |
| Repetitive Strain Injuries            |     |
| Emergency Calls                       | 100 |
| Loud Noise                            |     |
| Phone Heating                         | 100 |
| Electrical Safety                     | 101 |
| Accessories                           |     |
| Connection to a Car                   | 101 |
| Faulty and Damaged Products           | 101 |
| Radio Frequency Interference          | 102 |
| General Statement on Interference     |     |
| Pacemakers                            | 102 |
| Hearing Aids                          | 102 |
| Medical Devices                       | 103 |
| Hospitals                             |     |
| Aircraft                              | 103 |
|                                       |     |

| Interference in Vehicles               | 103 |
|----------------------------------------|-----|
| Explosive Environments                 | 104 |
| Gas Stations and Explosive Atmospheres |     |
| Blasting Caps and Areas                | 104 |

# **Getting Started**

## Overview

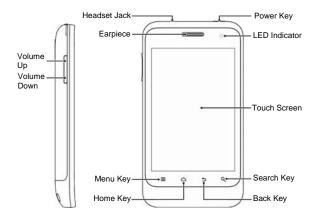

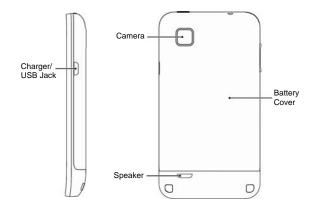

## Keys Explained

| Кеу         | Function                                                                                                    |  |  |
|-------------|----------------------------------------------------------------------------------------------------|--|--|
| Power Key   | <ul> <li>Press and hold to turn on or off Silent,<br/>Airplane mode, or to power off.</li> <li>Press to switch your phone to Sleep<br/>mode.</li> <li>Press to wake up your phone.</li> </ul> |  |  |
| Home Key    | <ul> <li>Touch to return to the Home Screen from<br/>any application or screen.</li> <li>Touch and hold to see recently used<br/>applications.</li> </ul>                                     |  |  |
| Menu Key    | Touch to get the options for the current screen.                                                                                                    |  |  |
| Back Key    | Touch to go to the previous screen.                                                                                                    |  |  |
| Search Key  | Touch to search information on the current screen or application.                                                                                                    |  |  |
| Volume Keys | Press or hold to turn the volume up or down.                                                                                                    |  |  |

## Starting up

## Installing the SIM/microSD Card and Battery

Switch off your phone before installing or replacing the battery, SIM, or memory card.

1. Remove the back cover.

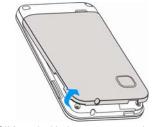

2. Hold the SIM card with the cut corner oriented as shown and slip it into the card holder.

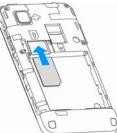

3. Hold your microSD card with the metal contacts facing down and slide it in.

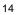

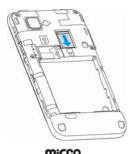

NOTE: microSD logo Card Association.

 Insert the battery by aligning the gold contacts on the battery with the gold contacts in the battery compartment. Gently push down on the battery until it clicks into place.

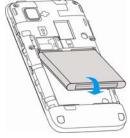

5. Press the cover gently back into place until you hear a click.

## Removing the Battery and SIM/microSD Card

- 1. Make sure that your mobile phone is off.
- 2. Remove the back cover.
- 3. Lift the battery up and out.
- 4. Slide the SIM card out.
- 5. Slide the microSD card out.

**NOTE:** When your phone is on, you need to unmount the microSD card before removing it. See *Managing Your Device Memory*.

## **Charging the Battery**

When you first get your new phone you'll need to charge the battery.

1. Connect the adapter to the charger jack. Ensure that the adapter is inserted with the correct orientation. Do not force the connector into the charger jack.

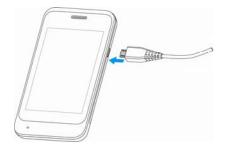

2. Connect the charger to a standard AC wall outlet.

3. Disconnect the charger when the battery is fully charged. **NOTE:** If the battery is not full after 10 hours of continuous charging, please reconnect the phone and the adapter.

## How much charge have you got?

If the battery is low, there will be a pop-up message on the screen. As you charge your phone, the screen will tell you the exact battery level each time you wake up your phone.

If the phone is on, you'll see this charging icon 2/2 appear on the status bar. As soon as charging is completed, this icon appears on the status bar.

## Switching Your Phone On/Off

Make sure the SIM card is in your phone and the battery is charged.

- Press and hold the Power Key to switch on your phone.
- To switch it off, press and hold the **Power Key** to get the phone options. Touch **Power off**, and then touch **OK**

### Setting Up Your Phone for the First Time

When you first power on your phone after you purchase it or reset it to factory settings (see *Sorting out Your Phone Settings – Privacy: Reset to Factory Settings*), you need to perform some settings before using it.

- 1. Touch **Change language** to change the language you want to use, if needed.
- 2. Touch the Android robot on the screen.
- 3. Create a Google Account or Sign in your account. You can also touch Skip to set up an account later.
- 4. Configure the Google location options and touch Next.
- 5. Configure the date and time options, and touch **Next**.

### Switching to Sleep Mode

To save battery power, Sleep Mode suspends your phone to a low-power-consumption state while the display is off. Your phone also goes into Sleep Mode by itself when the display is automatically turned off after a certain period of time, which you can set in **Settings > Display > Screen timeout**. Press the **Power Key** to switch to Sleep Mode.

### Waking Up Your Phone

- 1. Press the **Power Key** to activate your screen display.
- Drag the lock icon to the right. The last screen you were viewing opens.

**NOTE:** If you have set an unlock pattern, PIN or password for your phone (see chapter *Sorting out Your Phone Settings – Security Settings*) you'll need to draw the pattern or enter the PIN/password to unlock your screen.

## **Getting Around Your Phone**

## **Touch Control**

You can use finger gestures to control your phone. The controls on your touchscreen change dynamically depending on the tasks you're performing.

- 1. Touch the buttons, icons, or applications to select items or to open applications.
- 2. Keep your finger on an item to see the available options.
- 3. Flick the screen to scroll up, down, left or right.
- 4. Point, drag and drop to move particular items across the

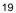

screen.

5. Pinch with two fingers or double-tap the screen to zoom in/out on a web page or an image.

**NOTE:** You can view the phone screen in portrait or landscape orientation simply by holding it upright or turning it on its side. Not all screens are viewable in landscape mode.

### **Home Screen**

You choose what is shown on your Home Screen. Set your own wallpaper, add the widgets or application shortcuts you need, or remove them as you like.

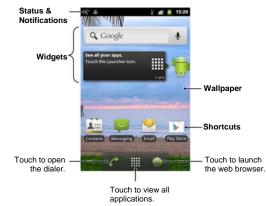

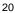

### **Extended Home Screen**

The Home Screen extends beyond the screen width, giving you lot more space to add more stuff. Simply slide your finger to the left or right, or touch the dots on the bottom corners of the screen, to see the extended Home Screen.

## **Choosing Your Wallpaper**

- 1. Press the **Home Key** to return to the Home Screen.
- 2. Touch the Menu Key and select Wallpaper.
- 3. Touch **Gallery**, **Live wallpapers** or **Wallpapers** and choose the image or animation you want to use as the wallpaper. Some cropping may be needed for **Gallery** images.
- 4. Touch Save or Set wallpaper.
- Adding Items to Your Home Screen
- 1. Press the Home Key to return to the Home Screen.
- 2. Slide left or right to find a part of the Home Screen with free space.
- Touch the Menu Key and select Add.
   You can also touch and hold the blank area of the Home Screen to get the Add to Home screen menu.
- 4. Select a category such as shortcuts, widgets, or folders.
- 5. Choose the item you want to add to the Home Screen.

### **Removing Items From Your Home Screen**

- 1. Press the **Home Key** to return to the Home Screen.
- 2. Touch and hold the item you want to delete until the icon appears on the screen.
- Drag the item to and release your finger when the item turns red.

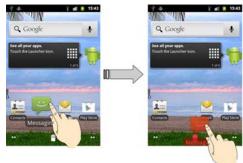

## **Status and Notification Icons**

| t₽      | GPRS connected | йШ | No signal       |
|---------|----------------|----|-----------------|
| t↓<br>G | GPRS in use    |    | Signal strength |

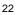

| †∔<br>E         | EDGE connected               | ×                       | Phone speaker off                                |
|-----------------|------------------------------|-------------------------|--------------------------------------------------|
| 14<br>E         | EDGE in use                  | ₽×                      | Phone microphone off                             |
| **<br>36        | 3G connected                 | ١                       | GPS on                                           |
| <b>↑↓</b><br>36 | 3G in use                    | I,                      | microSD card unmounted                           |
| ×               | Battery flat                 | Ц¥.                     | Preparing microSD card                           |
| Ĺ               | Battery very low             | (1)                     | Alarm set                                        |
|                 | Battery low                  |                         | Wired headset                                    |
|                 | Battery partially<br>drained | G                       | Speaker on                                       |
|                 | Battery full                 | 1                       | Upcoming event                                   |
| 5 5             | Battery charging             | $\stackrel{}{\not\sim}$ | Bluetooth on                                     |
| ★               | Airplane mode                |                         | Connected to a Wi-Fi network                     |
| 0               | Syncing                      | <b>É</b> ) 🛛            | Song is playing                                  |
|                 | Vibrate mode                 | Ŧ                       | Downloading data                                 |
| ) (             | New SMS                      | Ŷ                       | Content downloaded and<br>installed successfully |

| 1         | New MMS                | <u>†</u> | Sending data               |
|-----------|------------------------|----------|----------------------------|
| $\rangle$ | New Email              | ÷.       | USB tethering on           |
| Σ         | New Gmail message      | (1-      | Mobile HotSpot on          |
| 6         | New instant<br>message | (14-     | New Wi-Fi network detected |
| ×         | Missed call            | Ŷ        | USB connected              |
| 5         | Call in progress       | G        | Call on hold               |

## **Using the Notification Panel**

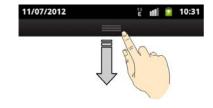

Flick the status bar downwards from across the top of the screen to open the Notification Panel, where you can see your calendar events, new messages, and current settings – such as call forwarding or call status. From here you can also open new messages, reminders, etc.

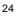

**TIP:** You can also open the Notification Panel by touching the **Menu Key > Notifications** from the Home Screen.

## **Applications and Settings Preview**

## **Applications Preview**

Your phone has lots of functions. Touch it to see the appplications.

## **Settings Preview**

To change or view your phone's settings, touch the **Home Key** > **Settings**.

## Or from the Home Screen touch the **Menu Key > Settings**.

## Opening Recently-Used Applications

- 1. Press and hold the **Home Key** from any screen. The phone will display icons of applications you used recently.
- 2. Touch the application you want to open.

## **Phone Calls**

## **Making Calls**

There are many ways to make a call with your phone. And they're all easy to do.

- Calling From the Dialer 1. Touch the Home Key > I > Dialer or touch on the Home Screen.
- 2. Enter the phone number with the on-screen keypad.

Touch i to delete wrong digits.

3. Touch Call .

TIP: To make international calls, touch and hold 0+ to enter the "+".

## **Calling From Your Contacts**

## 1. Touch the **Home Key** > **III** > **Contacts**.

Slide your finger to scroll the contacts list and touch the contact you want to call.

**TIP**: You can also search for a contact by touching  $\bigcirc$ on the bottom of the screen.

3. Touch

## **Calling From Your Call History**

- 1. Touch the Home Key > IIII > Call log.
- 2. Touch *c* next to the number you want to call.

## **Calling From a Text Message**

If a text message contains a phone number that you want to call, you can make the call while viewing the text message.

- 1. Touch the Home Key > i > Messaging.
- 2. Touch the conversation and then the message that contains the phone number you need.
- 3. Touch a number to call it.

### **Using Speed Dial**

Touch and hold 1  $\sim$  9 key from the dialer to call the corresponding speed dial number.

The number key 1 is reserved to speed dial your voicemail.

### To assign a speed dial key:

- 1. Touch the Menu Key > Settings > Call settings > Speed dial from the Home Screen.
- 2. Touch a speed dial key.
- 3. Enter a phone number or touch a to select one from the contact list.
- 4. Touch OK.

## **Receiving Calls**

## Answering a Call

Drag 🍘 to the right to answer the call.

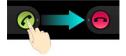

## **Rejecting a Call**

Drag 👨 to the left to reject the call.

### Muting a Call

During a call, you can mute your microphone so that the person you are speaking to cannot hear you, but you can still hear them.

Touch **Mute** to turn your microphone off. The mute icon  $\frac{1}{2}x$  will appear on the status bar. To turn your microphone back on, touch **Mute** again.

## Putting a Call on Hold

During a call, you can put it on hold by touching a call, you can put it on hold by touching con the screen. The final icon will appear on the status bar. Touch to unhold the call.

## Turning the Speakerphone On/Off

Touch **Speaker** during a call to turn the speakerphone on. This icon will appear in the status bar. Touch **Speaker** again to turn off the speakerphone.

## **Ending a Call**

Touch **c** to finish a call.

## **Adjusting Your Call Settings**

From the Home Screen, you can open the call settings menu by touching the **Menu Key > Settings > Call settings**.

| Fixed Dialing<br>Numbers | Restrict outgoing calls to a fixed set of numbers.<br>To do this you must know your SIM's PIN2 code. |  |
|--------------------------|----------------------------------------------------------------------------------------------------|--|
| Voicemail service        | Select a voicemail service provider.                                                                 |  |
| Voicemail settings       | Specify a voicemail number.                                                                          |  |
| Auto Retry               | Set auto retry mode.                                                                                 |  |
| Hearing aids             | Turn on/off hearing aid compatibility.                                                               |  |
| DTMF Tones               | Set the length of Dual-tone multi-frequency (DTMF) signal tones.                                     |  |
| Speed dial               | Set speed dialing keys and numbers.                                                                  |  |

| Call forwarding      | Forward your incoming calls to a different<br>number. You can choose when to forward:<br>Always forward; Forward when busy; Forward<br>when unanswered, or Forward when<br>unreachable. |                                                            |
|----------------------|----------------------------------------------------------------------------------------------------|------------------------------------------------------------|
| Additional settings  | Caller ID                                                                                                    | Choose whether people<br>you call can see your<br>number.  |
|                      | Call waiting                                                                                                    | See new incoming calls<br>while you're on another<br>call. |
| Accounts             | View and add Internet calling (SIP) accounts.                                                                                                    |                                                            |
| Use Internet calling | Set Internet calling (SIP).                                                                                                    |                                                            |

## Contacts

You can add contacts on your phone and synchronize them with the contacts in your Google account or other accounts that support contact syncing.

To see your contacts, touch the **Home Key > Solution Solution Solution Solution Solution Theorem Series Solution Solution Solut** 

## Importing and Exporting Contacts

You can import or export contacts from/to your SIM card or microSD card. This is especially useful when you need to transfer contacts between different devices.

### Importing Contacts From the SIM Card or Exporting to the Card

- 1. Touch the **Menu Key > Import/Export** from the Contacts Screen.
- 2. Choose **Import from SIM card** or **Export to SIM card**. Your phone will automatically display the contacts.
- 3. Tick the contacts you want to import or export. Or, just touch the Menu Key > Mark all.
- 4. Touch OK.

# Importing Contacts From the microSD Card or Exporting to the Card

- 1. Touch the Menu Key > Import/Export from the Contacts Screen.
- 2. Choose Import from SD card or Export to SD card.
  - For import, you should have vCard files saved in the microSD card. If there's more than one vCard file, you need to select the vCard file and touch **OK**.
  - For export, the phone will prompt you with the name of the vCard file. Touch OK to create the file in the microSD card.

### **Sharing Contacts Information**

- 1. Touch the Menu Key > Import/Export > Share visible contacts from the Contacts Screen.
- Tick the contacts you want to share and touch OK. Your phone will export the contacts information to a vCard file.
- 3. Choose how you want to send the vCard file. You can send it via Bluetooth, Gmail, Email messaging, or Orkut.

## **Creating a Contact**

- 1. Touch 🔊 or the Menu Key > New contact from the Contacts Screen.
- 2. Touch Contact type to choose where to save the contact.

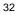

- 3. Enter the contact name, phone numbers, and other information.
- 4. Touch **Done** to save the contact.

## Adding a Contact to Favorites

- 1. In the Contact Screen, touch and hold the contact you want to add to **Favorites**.
- 2. Touch Add to favorites from the pop-up menu.

TIP: You can also touch a contact and then touch 🛸 next to the contact's name to add it to Favorites.

## Searching for a Contact

- 1. Touch  $\bigcirc$  at the bottom of the Contacts Screen.
- 2. Input the contact name you want to search for.
- The contacts matched will be listed.

## **Creating a New Group**

- 1. Touch the **Groups** tab from the Contacts Screen.
- 2. Touch the 📌 icon at the bottom of the screen.
- 3. Enter the group name and touch **Done**.
- 4. Touch the new group and touch 🕹 to add group members.
- 5. Tick the contacts you want to add and touch **OK**.

To send messages to the group members, you can touch in next to the group name and select message recipients from the listed group members.

## **Entering Text**

When you touch a field that needs text or numbers, a keyboard automatically appears on the screen. Hold the input box and touch **Input method** from the pop-up menu to change input method. You can touch the **Back Key** or hold the **Menu Key** to hide the onscreen keyboard.

## Android Keyboard

The Android Keyboard provides a layout similar to a desktop computer keyboard. Turn the phone sideways and the keyboard will change from portrait to landscape. To use the landscape keyboard, just tick the **Auto-rotate** 

screen check box in Settings > Display. (The landscape keyboard is not supported in all applications.)

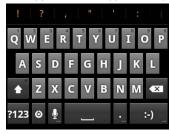

- Touch the alphabetic keys to enter letters. Touch and hold some specific keys to enter associated accented letters or numbers. For example, to enter È, touch and hold and the available accented letters and number 3 appear. Then slide to choose È.
- Touch to use uppercase or lowercase. This key also changes to indicate the current case you are using: for lowercase, for uppercase, and when locked in uppercase.
- Touch 🖾 to delete the text before the cursor.
- Touch <sup>2123</sup> to select numbers and symbols. You can then touch <sup>ALT</sup> to find more. Also, often used symbols are displayed on top of the keyboard. Flick left or right to find the one you need and touch to enter.
- Touch 🔄 to enter a smiley face; hold the key and swipe to choose more emoticons.
- Touch ot change input method or set up Android keyboard.
- Touch 🖳 to use Google's networked voice input.

## **TouchPal Keyboard**

TouchPal Keyboard offers three layouts: **Full QWERTY**, **12-Key PhonePad** and **CooTek T+**. You can swipe left or right on the TouchPal keyboard to switch the layout. You can also use TouchPal Curve<sup>™</sup> to speed up text input by replacing the key tapping motion of input with a tracing gesture where you move your finger from letter to letter without lifting the finger until you reach the end of the word.

To switch the keyboard layout:

- Touch the Home Key > > > Settings > Language & keyboard > TouchPal Keyboard > Keyboard layout.
- 2. Tick the **Swipe layout** check box.
- 3. In the TouchPal keyboard screen, touch and clear the **Curve** box, and then touch **Close**.
- Swipe left or right on the TouchPal keyboard to select the Full QWERTY, 12-Key PhonePad or CooTek T+ layout.

#### Full QWERTY

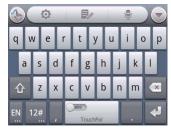

• Touch the alphabetic keys to enter letters.

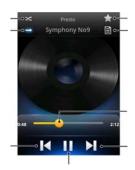

<sup>37</sup> 

- Touch 1 to use uppercase or lowercase. This key also changes to indicate the current case you are using: 1 for lowercase, 1 for uppercase, and 1 when locked in uppercase.
- Slide right on to enable word prediction. Slide left on to disable word prediction.
- Touch 🗓 to change input language.
- Touch <sup>124</sup> to enter digits, symbols, emoticons and other pre-defined texts. Touch <sup>173</sup> to find more. Touch <sup>16</sup> / <sup>16</sup> to lock or unlock the inputting. Touch <sup>15</sup> to go back to enter letters.
- Touch Image: To start a new line.
- Touch or hold <a>Image</a> to delete text before the cursor.
- Touch is to access the quick settings of TouchPal keyboard.
- Touch 🔯 to set the TouchPal keyboard options.
- Touch is to open text editing options. You can select, cut, copy, paste, and delete text, or move the cursor.
- Touch 💆 to use voice input.
- Touch it to hide the onscreen keyboard. You can touch the text field again to show the keyboard.

| 3 | 8 |
|---|---|
| 0 |   |

#### 12-Key PhonePad

|      | ¢    | Ð/       |      |   |
|------|------|----------|------|---|
| !    | '-@. | abc      | def  | × |
| ?    | ghi  | jkl      | mno  | - |
| ~    | pqrs | tuv      | wxyz | 습 |
| EN 1 | 2#   | TouchPal |      | 4 |

Touch a key repeatedly until the desired letter or symbol appears. If word prediction is enabled ( ), just touch the keys once and choose the right word.

# CooTek T+

|    | C               | Ø     |   | Ę          | 1           |     | a M |    |   |
|----|-----------------|-------|---|------------|-------------|-----|-----|----|---|
| q  | w               | e r   |   | t y        |             | ui  |     | ор |   |
| a  | as d            |       | f | g h        |             | j k |     | 1- |   |
| 쇼  | Z               | z x c |   | ۷          | v b n       |     | m ' |    | × |
| EN | 12 <del>1</del> | ¥     |   | abc<br>Tol | )<br>uchPal |     |     |    | ł |

Touch to enter the left letter on the key; Double-tap or flick right to enter the right letter/symbol on the key. If word prediction is enabled ( ), just touch the keys and choose the right word.

#### To enable and use TouchPal Curve:

- 1. In the TouchPal keyboard screen, touch and tick the **Curve** check box, and then touch **Close**.
- 2. Move your finger from letter to letter on the keyboard to trace a word without lifting the finger until you reach the end of the word.

**NOTE:** TouchPal Curve is only available in the **Full QWERTY** layout.

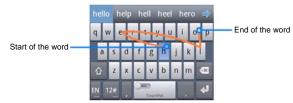

Tips for using TouchPal Curve:

- Touch when you want to. If you want to enter a single letter, go ahead and touch.
- Lift your finger at the end of the word. A space is added automatically when you begin to trace the next word.

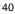

# **Touch Input Settings**

Choose the touch input settings by touching the **Menu Key** > **Settings** > **Language & keyboard** from the Home Screen. In the **Keyboard settings** section, you can choose the settings for **TouchPal** and Android keyboard.

# Messaging

Your SMS (text message) and MMS (multimedia messaging service) are combined into one menu in **Messaging**.

### Message Box

Instead of an inbox and outbox, your phone organizes all messages you sent and received into one box, where messages exchanged with the same number are grouped into one message thread in the Messages Screen. You can touch a thread to see the conversation you have had with someone.

Message threads are sorted in chronological order with the latest one on top.

# Sending an Message

- 1. Touch the Home Key > i > Messaging.
- 2. Touch New message.
- 3. Enter the recipient's number or name. As you type, matching contacts will appear. Touch a suggested contact to add as a recipient.
- 4. Touch Type to compose and type your message.
  - Touch the **Menu Key** to insert Quick Text, signature, smiley, or contact.

- If you are sending an MMS, touch the Menu Key to add a subject, or attach pictures, videos, audio, or slideshows.
- 5. Touch **Send** to send your message.

**NOTE:** Add an attachment to text message and it will be converted into an MMS automatically. Likewise if you remove all attachments and the subject from an MMS, it'll automatically become a text message.

### **Message Settings**

The phone's message settings are pre-configured for you to use immediately. To change them, touch the **Menu Key > Settings** from the Messages Screen.

#### Storage settings:

- Delete old messages: Select to delete old messages when your storage limits are reached.
- Text message limit: Set the maximum number of text messages allowed in a single thread.
- Multimedia message limit: Set the maximum number of multimedia messages allowed in a single thread.

Text message (SMS) settings:

- Manage SIM card messages: Manage the messages saved in your SIM card.
- SMS priority: Set the priority limit for outgoing text messages.

<sup>43</sup> 

• Service Center: View the service center number.

Multimedia message (MMS) settings:

- Delivery reports: Request a delivery report for every MMS message you send.
- Read reports: Request a read report for each MMS message you send.
- Auto-retrieve: Automatically retrieve MMS messages.
- Roaming <u>auto-retrieve</u>: Make the phone prompt you when you download MMS during roaming.
- MMS validity: Set the validity time limit for outgoing multimedia messages.
- MMS creation mode: Select to create an MMS message with or without restriction, or receive warning when adding restricted attachment to an MMS message.

#### Notification settings:

- Notifications: Show message notifications in the status bar.
- Select ringtone: Choose a ringtone for your incoming messages.
- Vibrate: Make your phone vibrate when a new message arrives.

#### Signature settings:

• Edit signature: Edit your signature, which can be added automatically to outgoing messages.

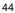

• Add signature: Add the signature to all outgoing messages.

**NOTE**: Touch the **Menu Key > Privacy > Factory data reset** to change all the message settings back to the original.

# Email

Touch the **Home Key > > Email**. You can enter the Email Screen to setup your Email account and exchange Emails.

### **Creating an Email Account**

- 1. When you open **Email** for the first time, enter your Email address and password. Then touch **Next**.
- 2. Select the type of your account and touch  $\ensuremath{\textit{Next}}.$
- 3. Edit the settings for incoming server and outgoing server. Then touch **Next** or **Next [Check]**.

Touch **Next [Check]**, and your phone will connect to the Internet and verify the settings before proceeding to the next step. Please contact your mobile service provider and Email service provider for more help.

**NOTE:** Your phone knows the client settings for lots of Email service providers. If the Email you use is from those providers, the phone will automatically configure the incoming and outgoing settings after you enter your Email address and password.

 Set the Email checking frequency, download options, account name and other settings. Touch **Done** when you finish.

Your phone will show the inbox of the Email account and start to download Email messages.

TIP: To add more Email accounts, open Email to get the Inbox screen. Then touch the Menu Key > More > Accounts > Menu Key > Add account.

#### **Receiving Emails**

Touch the **Menu Key > Refresh** to download recent Emails. You can touch **Load more messages** at the bottom of the Email list to download earlier messages.

# **Composing and Sending an Email**

After creating an Email account, you can compose and send Email messages.

- 1. Touch the Menu Key > Compose from the Inbox Screen.
- 2. Touch To field and enter the recipient's address.
- When you enter the address, matching contacts on the phone will be displayed. Separate each recipient with a comma.
- **TIP:** You can also touch the **Menu Key > Add Cc/Bcc** to add more recipients.
- 3. Enter the subject and the content of your Email. If necessary, change the email priority.
- Touch the Menu Key > Add attachment to add files to the Email.
- 5. Touch Send.

# **Replying to or Forwarding an Email**

- 1. Open the Email you want to reply to or forward from the Inbox Screen.
- Touch Reply or the Menu Key > Forward to reply to or forward the Email.
   You can also touch Reply all to reply to all recipients of

the Email.

- 3. Enter the contents/recipients of your Email.
- 4. Touch Send.

# **Deleting an Email Account**

- 1. Open the Email application. In the Inbox Screen, touch the Menu Key > Accounts to get the Accounts list.
- 2. Touch and hold the account you want to delete and then touch **Remove account** from the pop-up menu.
- 3. Touch **OK** to confirm.

# **Email Settings**

Touch the account you want to set from the Accounts Screen and touch the **Menu Key > More > Account settings**. You can get the settings for the Email account. You can also touch the **Menu Key > More > System settings** to set up storage, exchange and other settings.

# **Getting Connected to the Internet**

Your phone's impressive networking capabilities allow you to access the Internet or your corporate network with ease. You can use default connection settings to connect to the Internet via your mobile network (GPRS/EDGE/3G), or Wi-Fi. The GPRS/EDGE/3G connection can be enabled/disabled manually. Just touch the **Menu Key > Settings > Wireless & networks > Mobile networks** from the Home Screen and tick or clear the **Data enabled** check box.

# Adding a New GPRS/EDGE/3G

### Connection

To get connected via GPRS/EDGE/3G, you need a data plan with your service provider. Also if the GPRS/EDGE/3G settings are not pre-configured on your phone, please contact your provider to get the necessary information.

- Touch the Home Key > > Settings > Wireless & networks > Mobile networks > Networks Settings > Access Point Names.
- 2. Touch the Menu Key > New APN.
- 3. Touch each item to enter the information you get from your service provider.
- 4. Touch the Menu Key > Save to complete.

TIP: To set the APN to default settings, touch the Menu

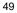

Key > Reset to default.

### Turning On Wi-Fi

Wi-Fi provides wireless Internet access over distances of up to 300 feet (100 meters).

- 1. Touch the Home Key > => Settings > Wireless & networks.
- 2. Tick the Wi-Fi box to turn it on.

### **Connecting to a Wi-Fi Network**

Touch the Home Key > => Settings > Wireless & networks > Wi-Fi settings.
 The Wi-Fi network names and security settings (open or

secured) that your phone has detected are shown in the **Wi-Fi networks** section.

2. Touch a network to connect to it. If the network is secured, you need to enter a password.

TIP: Touch the Menu Key > Scan in the Wi-Fi settings screen to scan for a Wi-Fi network manually.

# **Checking the Wi-Fi Network Status**

You can check the Wi-Fi network by looking at the Si icon in the status bar.

Or touch the access point that the phone is currently

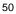

connected to in the **Wi-Fi settings** screen. You can then check the network status from the pop-up window.

# **Browsing the Internet**

You can use your phone to get on the Internet via a GPRS, EDGE, 3G, or Wi-Fi connection.

Touch the **Home Key** > **III** > **Browser**.

There are different ways to open web pages:

- Touch the address bar to enter the website you want to browse and then touch ⇒.
- Touch Beside the address bar or touch the Menu Key > More > Bookmarks. Select a bookmark to open.
- Touch B beside the address bar or touch the Menu Key > More > Bookmarks. Choose an item from the Most visited tab or History tab.

### **Browsing Options**

Touch the **Menu Key** to access the following options when browsing web pages.

- Open a New window for web browsing.
- Exit the Browser application.
- Add bookmark for the current web page.
- Switch browsing Windows.
  - 51

- Refresh the current web page.
- Touch More to forward to the next web page, access the bookmarks, find on page, select text, share page URL, check page info or download history, or configure browser settings.

Touch and hold a URL link in a web page to open, bookmark, save, share the link, or to copy the link URL.

### **Using Bookmarks**

- 1. Open a web page to be added to bookmarks.
- 2. Touch or the Menu Key > More > Bookmarks.
- 3. Touch Add or Add bookmark.
- 4. Give the bookmark a name and touch **OK**.

**TIP:** You can touch the **Menu Key > List view/Thumbnail view** to change how you view bookmarks.

### **Editing a Bookmark**

- 1. Open the browser.
- 2. Touch or the Menu Key > More > Bookmarks.
- 3. Select an item you want to edit and hold on it until the shortcut menu pops up.
- 4. Touch Edit bookmark.
- 5. Edit the name or location, and then touch OK to save it.

# **Deleting a Bookmark**

1. Open the browser.

- 2. Touch 🔲 or the Menu Key > More > Bookmarks.
- 3. Select an item you want to delete and hold on it until the shortcut menu pops up.
- 4. Touch **Delete bookmark** and then touch **OK** to confirm.
- NOTE: The preset bookmarks cannot be deleted.

# **Browser Settings**

Touch the **Menu Key > More > Settings** from a browser window to change browser settings.

# **Bluetooth**<sup>®</sup>

Bluetooth<sup>®</sup> is a short-range wireless communication technology. Phones or other devices with Bluetooth capabilities can exchange information wirelessly within a distance of about 10 meters. The Bluetooth devices must be paired before the communication is performed.

# **Turning Bluetooth On/Off**

If you want to turn Bluetooth off, just clear the  $\ensuremath{\textbf{Bluetooth}}$  check box.

**NOTE:** If you switch off your phone while Bluetooth is turned on, when you switch on the phone again, Bluetooth will turn on automatically.

# **Making Your Phone Visible**

In order to work with other phones or devices that have Bluetooth, you need to make your phone 'visible' to them.

- Touch the Home Key > > > Settings > Wireless & networks > Bluetooth settings.
- 2. Tick the Bluetooth check box if it isn't already ticked.

3. Tick the **Discoverable** check box to make your phone visible. You can also touch **Discoverable timeout** to set how long your phone will be discoverable.

**NOTE:** To make your phone 'invisible', simply clear the **Discoverable** check box.

# **Changing the Device Name**

When your phone is visible to other Bluetooth devices it will be seen by its name, and you can make that anything you want – like 'Ben's Phone'.

- 1. Touch the Home Key > > Settings > Wireless & networks > Bluetooth settings.
- 2. Tick the **Bluetooth** box if it is not already ticked.
- 3. Touch **Device name**.
- 4. Edit the name and touch **OK**.

### **Pairing With a Bluetooth Device**

To pair with another Bluetooth device, you need to turn the Bluetooth function of both devices on and make the other Bluetooth device visible.

- Touch the Home Key > > > Settings > Wireless & networks > Bluetooth settings.
- 2. Touch **Scan for devices**. Your phone will show all visible Bluetooth devices (in range) in its **Bluetooth**

<sup>55</sup> 

devices list.

- 3. Select the device you want to pair with.
- 4. If required, enter your PIN and touch **OK**.

If a PIN is required, the same PIN should be entered on the other device.

# **Connecting to a Bluetooth Device**

Once you've paired with a Bluetooth device, you can connect to it manually; for example, to switch devices or to reconnect after it is back in range.

- 1. Touch the Home Key > > Settings > Wireless & networks > Bluetooth settings.
- 2. In the list of paired devices, touch and hold a paired but unconnected device and then touch **Connect**.

### **Disconnecting a Bluetooth Device**

- 1. Touch the Home Key > > Settings > Wireless & networks > Bluetooth settings.
- 2. In the list of paired devices, touch a paired and connected device.
- 3. Touch OK to disconnect it.

# **Unpairing From a Bluetooth Device**

You can make your phone forget its pairing connection with

another Bluetooth device. To connect to the device again, you may need to enter or confirm a passcode again.

- 1. Touch the Home Key > > > Settings > Wireless & networks > Bluetooth settings.
- 2. In the list of paired devices, touch and hold the Bluetooth device you want to unpair from.
- 3. Touch Unpair.

# Making the Most of Multimedia

# **Taking Pictures With Your Camera**

- 1. Open the camera by touching the **Home Key** > **Solution** > **Camera**.
- 2. Aim the camera at the subject and touch to take a shot.
- Touch the picture in the right corner of the screen to view the picture you've just taken. Or touch the Menu Key > Gallery to view all your pictures.

# **Adjusting Camera Settings**

From the Camera Screen, you can do the following settings:

- Touch at to set up anti-banding, exposure, scene mode, picture size/quality, color effect, and restore camera settings.
- Touch or to choose whether to save photo's geographic location.
- Touch and to change white balance.
- Touch 1x to zoom in or out.

TIP: To change quickly from camera to camcorder or vice versa, use the switch icon

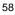

# **Shooting Video With Your Camcorder**

- Open the camcorder by touching the Home Key > Source > Camcorder.
- 2. Touch () to start shooting, and touch () to stop.
- Touch the picture in the right corner of the screen to view the video you've just shot. Or touch the Menu Key > Gallery to see all your video clips.

### **Adjusting Camcorder Settings**

From the Camcorder Screen, you can do the following settings:

- Touch I to adjust color effect or restore camera settings.
- Touch and to change white balance.
- Touch I to change video quality, including **High**, **Low**, **MMS**, **YouTube** and **custom** mode.

### **Music Player**

You can play the audio files stored in your phone's microSD card with **Music Player**.

- 1. Touch the Home Key > . > Music to open the Music Screen.
- 2. Touch Artists, Albums, Songs or Playlists to find the songs you want to play.

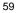

3. Touch an item from the list to start playing.

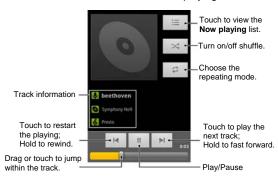

### **Creating Playlists**

- Playlists help you organize your music files:
- 1. Select a music file you want to add to a new playlist.
- 2. Touch and hold on the file until a shortcut menu pops up.
- 3. Touch Add to playlist > New.
- 4. Type the playlist name and touch **Save**.

### **Managing Playlists**

1. From the Music Screen and touch **Playlists** to see all playlists.

- 2. Touch and hold the playlist you want to play or edit until a shortcut menu pops up.
- 3. Touch Play, Delete or Rename.

#### Adding a Song to a Playlist

- 1. Open Music and find the song you need under Artists, Albums, Songs, or Playlists.
- 2. Touch and hold the song until a shortcut menu pops up.
- 3. Touch Add to playlist.
- 4. Select a playlist.

### Setting a Song as Ringtone

- 1. Open Music and find the song you need under Artists, Albums, Songs, or Playlists.
- 2. Touch and hold the song until a shortcut menu pops up.
- 3. Touch Use as phone ringtone.

### **Google Play Music**

You can play digital audio files stored in your phone's microSD card and the songs from Google Play Store using the Play Music application.

**NOTE**: For more information about Play Music, touch the **Menu Key > Help** in Play Music screen to view the online instructions.

# **Playing Your Music**

- 1. Touch the **Home Key** > **III** > **Play Music**.
- In the music library screen, swipe left or right to select RECENT/ARTISTS/ALBUMS/SONGS/PLAYLISTS/ GENRES and view the songs you want to play. TIP: You can rotate the phone sideways to view the music library in landscape mode. In landscape mode, touch the name of current view on the top-left of the screen to select Recent, Albums, Artists, Songs, Playlists or Genres.
- 3. Touch a song in your library to listen to it.

When playing the music, you can touch the album cover to view more player options. The following options of the music player are available:

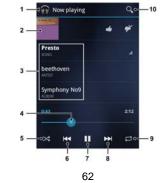

- 1. Touch to view the **Now playing** list.
- 2. Touch the album cover to hide the onscreen options. Touch again to show the options.
- 3. Information (title, artist and album) of the current track: Touch and hold to search for related information.
- 4. Progress bar: Drag or touch to jump to any part of the track.
- 5. Touch to turn on/off shuffle.
- 6. Touch to restart the playing.
- 7. Touch to pause/resume the playing.
- 8. Touch to play the next track.
- 9. Touch to switch the repeating mode.
- 10. Touch to search for music files.

### **Creating a New Playlist**

Music playlists help you organize your music files.

- 1. Touch the Home Key > III > Play Music.
- 2. Touch the triangular menu button *d* to the right of an album, artist or song, and touch **Add to playlist**.
- 3. Touch New playlist.
- 4. Enter the playlist name and touch **OK**.

### Adding a Song to a Playlist

1. Touch the **Home Key > III > Play Music**.

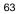

- 2. Touch the triangular menu button  $\checkmark$  to the right of an album, artist or song, and touch Add to playlist. You can also add the currently playing song from the Now playing screen by touching the menu button *i* to the right of the song title and touching Add to playlist.
- 3. Touch the name of the playlist to add the song to it.

# **Managing Playlists**

You can play, rename or delete the playlists.

- 1. Touch the Home Key > IIII > Play Music.
- Open the Playlist library and touch the triangular menu button to the right of the playlist you want to play or edit. 2.
- 3. Touch Play, Rename or Delete.

# **Playing Your Videos**

- To play a video file, touch the Home Key >  $\blacksquare$  > 1. Videos. This will open the Videos Screen and show the video files saved in your microSD card.
- 2. Touch a video file to start playing.
- Touch on the screen and the control bar will appear as 3. below. You can pause, continue, fast forward or rewind the video play and use the progress bar.

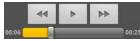

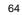

# **Opening Your Gallery**

Touch the **Home Key** > **IIII** > **Gallery**. You can use **Gallery** to view pictures and play videos. You can also do some basic editing of your pictures – such as setting them as wallpaper or contact icons, and sharing with friends.

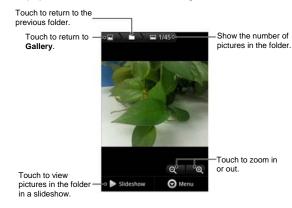

# **Making Voice Memos**

**Sound Recorder** enables you to record your voice memos. You need a microSD card to use it.

1. Touch the Home Key > - Sound Recorder.

2. Touch O to start recording.

3. Touch **I** to stop recording.

4. Touch to play back the voice recording.

5. Touch **OK** to save the voice recording, or touch **Discard** to delete the recording.

TIP: You can find your recordings by touching the Menu

Key > My recordings or touching the Home Key > > Key > Music > Playlists > My recordings.

# **Turning On/Off USB Mass Storage**

You can use the USB mass storage feature to transfer data between the microSD card and PC.

### To turn on USB mass storage:

- 1. Insert the microSD card into your phone and connect the phone to the PC with a USB cable.
- 2. Slide down the notification panel and touch USB connected > Turn on USB storage.

# To turn off USB mass storage:

Just slide down the notification panel and touch Turn off USB storage > Turn off USB storage.

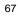

# Using Your Google<sup>™</sup> Applications

Signing in to your Google Account lets you synchronize Gmail, Calendar, and Contacts between your phone and the web. And if you don't have an account, you can easily create one.

- 1. Touch a Google application that needs a Google account, such as **Gmail**.
- 2. Read the instructions and select  $\ensuremath{\text{Next}}.$
- If you've got a Google account, touch Sign in. Enter your user name and password and then touch Sign in. (Or touch Create if you don't have a Google account.)
- 4. Set the backup and restore option, and touch Next > Finish setup.

#### Gmail

Gmail is a web-based email service that's configured when you sign in to your Google account. Depending on your synchronization settings, the Gmail on your phone can be automatically synchronized with your Gmail account on the web.

To create and send a Gmail:

- 1. Open Gmail by touching the Home Key > 🗰 > Gmail.
- 2. Touch the Menu Key > Compose.

- 3. Enter the email address of the person you're contacting in the '**To**' field. If you're sending the email to several people, separate the email addresses with commas. You can add as many recipients as you want.
- 4. Enter the email subject, and then write your email.
- 5. Touch the Menu Key > Send.

# **Google Calendar**

# Google Talk

Google Talk is Google's instant messaging program, which enables you to communicate with other people who also use it.

### **Opening Google Talk**

Touch the **Home Key > III > Talk**.

#### Adding a New Friend

You can only add people who have a Google Account.

- 1. In the Friends list, touch the Menu Key > Add friend.
- 2. Enter the Google email address of the friend you want to add.

Your friend will receive an invitation from Google. Touch the **Menu Key > More > Invites** to see pending invitations.

#### **Changing Your Online Status**

- 1. Touch the Talk status bar above the Friends list.
- 2. Touch 💌 to change status and then enter your status message in the text box.

#### Starting a Chat

- 1. Touch a friend in the Friends list.
- 2. Chat with your friend by entering text in the message box.
- 3. Touch Send.

### Places

Google Places helps you find all kinds of businesses near you.

Touch the Home Key > > Settings > Location & security and tick the Use GPS satellites or Use wireless networks check box.

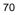

- Touch the Home Key > I > Places. Wait while you are being located. Your location, when found, is shown on the screen.
- Select a business category and the information of that type of business near you will be displayed.
   NOTE: Touch the Menu Key > Add a search to add new business categories.
- 4. Touch a result you are interested in and check out the details and reviews about that place. You can also see the place on Google Maps, find out how to get there, or give that business a call.

### Navigation

Google navigation application uses your current location to provide turn-by-turn guidance to your destination. Before using the application, you need to enable GPS.

- 1. Touch the **Home Key** > **III** > **Navigation**.
- 2. Read the onscreen disclaimer and touch **Accept** to continue.
- 3. Choose from the options below:
  - Speak destination: Use voice recognition feature to search for matching places.
  - Type destination: Manually enter the destination address.
  - Contacts: Get directions to the address stored in your Contacts.
    - 71

• Starred places: Get directions to the places you have starred in Google Maps.

### Latitude

Google's Latitude service is a social tool for sharing your location information with selected friends.

Touch the **Home Key > I** > **Latitude** to enable Latitude service.

Each time you launch Maps application, your location will be determined using GPS or the phone network, and your Latitude status will be updated. You can touch the **Menu** 

Key > More > Latitude in Maps or the Home Key > Latitude to see your status as well as that of your selected friends.

In Latitude, touch the **Menu Key** to refresh friends' status, see them on Maps, add new friends, or set the location options.

You can also turn off Latitude service by touching the **Menu Key > Location Settings > Sign out of Latitude** in the Latitude screen.

## **Sorting out Your Phone Settings**

## **Setting Date and Time**

- 1. Touch the Home Key > 🗰 > Settings > Date & time.
- 2. Clear the **Automatic** check box if you want to set the time and date by yourself.
- 3. Set date, time, time zone, and date/time format.

## **Display Settings**

By touching the **Home Key** > **IIII** > **Settings** > **Display**, you can adjust the display settings as you like.

- Brightness: Adjust brightness of the screen.
- Auto-rotate screen: Rotates the screen display as you rotate the phone.
- Animation: Choose window animation.
- Screen timeout: Set the delay for the screen to automatically turn off.

## **Sound Settings**

By touching the **Home Key** > **Settings** > **Sound**, you can adjust the sound settings, such as ringtones and alerts.

- **Silent mode:** Tick the check box to mute all sounds except media and alarms.
- Vibrate: Select the condition for vibration.

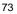

- Volume: Touch to adjust volume levels for ringtone, media, alarm, and notification.
- Phone ringtone: Select the default ringtone for incoming calls.
- Notification ringtone: Select the default ringtone for notifications.
- Audible touch tones: Tick the check box and the phone will play tones when you touch the dial pad.
- Audible selection: Tick the check box and the phone will play a sound when you touch the screen to make a selection.
- Screen lock sounds: Tick the check box and the phone will play a sound when you lock or unlock the screen.
- Haptic feedback: Tick the check box and the phone will vibrate when you press soft keys or on certain user interface interactions.

To quickly switch to silent mode, hold the **Volume Key** (down) - or, hold the **Power Key** and touch **Silent mode**.

## Language Settings

You can change the language of your phone system in two simple steps.

- 1. Touch the Home Key > > Settings > Language & keyboard > Select language.
- 2. Select a language from the list given.

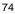

## **Mobile Network Services**

Touch the Home Key > > > Settings > Wireless & networks > Mobile networks to enable or disable data service, allow data services when roaming, or set access point names for data access.

#### **Getting Data Services When Roaming**

- 1. Touch the Home Key > is > Settings > Wireless & networks > Mobile networks.
- 2. Tick the **Data roaming** box.

**IMPORTANT:** Data roaming may incur significant roaming charges.

#### **Disabling Data Services**

- 1. Touch the Home Key > i > Settings > Wireless & networks > Mobile networks.
- 2. Clear the Data enabled check box.

## **Switching Network Modes**

- Touch the Home Key > > Settings > Wireless & networks > Mobile networks > Network Settings > Network Mode.
- 2. Select one of the following: **GSM/WCDMA auto** or **WCDMA only**.

#### Switching Networks

- 1. Touch the Home Key > > > Settings > Wireless & networks > Mobile Networks > Network Settings > Network operators. The phone automatically searches for all available networks.
- 2. Touch a network to register manually, or touch **Select** automatically to select preferred network automatically.

#### Setting Access Point Names

To connect to the Internet you can use the default Access Point Names (APN). And if you want to add a new APN, please contact the service provider to find out more.

- Touch the Home Key > > Settings > Wireless & networks > Mobile networks > Network Settings > Access Point Names.
- 2. Touch the Menu Key > New APN.
- 3. Set the necessary parameters. (See Getting Connected to the Internet Adding a GPRS/EDGE/3G Connection in this guide.)
- 4. Touch the Menu Key > Save.

## **Security Settings**

Here's how to protect your phone and SIM card from unauthorized use.

| - | 2 |
|---|---|
| 1 | b |
| - | _ |

# Protecting Your Phone With a Screen Unlock Pattern

**Creating Your Screen Unlock Pattern** 

- 1. Touch the Home Key > IIII > Settings > Location & security > Set up screen lock > Pattern.
- 2. Read the instructions and touch Next.
- 3. Watch the example pattern and touch Next.
- 4. Draw your own pattern and touch Continue.
- 5. Draw the pattern again and touch Confirm.
- 6. Press the **Power Key** to lock the screen.

**TIP:** Clear the **Use visible pattern** box if you want to hide the pattern as you draw it on the screen.

#### **Unlocking the Screen With Your Pattern**

- 1. Press the Power Key to wake up the screen.
- 2. Draw the pattern you set to unlock the screen.

If you make a mistake, your phone will ask you to try again.

#### Cannot recall your screen unlock pattern?

If you draw the wrong screen unlock pattern more times than allowed and still cannot recall the pattern, you can touch **Forgot pattern?** and enter your Google account user name and password to reset the screen unlock pattern.

**IMPORTANT:** You must sign in or create a Google account on your phone before using the above method to reset the pattern.

# Protecting Your Phone With a PIN or Password

## Creating a PIN or Password

- Touch the Home Key > > > Settings > Location & security > Set up screen lock.
- 2. Touch **PIN** or **Password**.
- 3. Enter the numeric PIN or any password you like, and touch **Continue**.
- 4. Enter it again and touch **OK** to confirm.

#### Unlocking the Screen With Your PIN or Password

- 1. Press the **Power Key** to wake up the phone.
- 2. Drag the lock icon 💼 to the right to unlock the screen.
- 3. Enter the PIN or password you set.
- 4. Touch OK.

#### **Disabling Screen Lock Settings**

If you have created an unlock pattern, PIN or password, you can disable it.

- 1. Touch the Home Key > i > Settings > Location & security > Change screen lock.
- 2. Draw the screen unlock pattern or enter your PIN/ password you have created.
- 3. Touch None.

## Protecting Your SIM Card With a PIN

Every SIM card comes with a PIN. The initial PIN is provided by your mobile phone carrier. It's best to lock your SIM card with the PIN as soon as you can.

- Touch the Home Key > IIII > Settings > Location & security > Set up SIM card lock.
- 2. Tick the Lock SIM card check box.
- 3. Enter the PIN you've been given and touch OK.

#### Changing Your SIM PIN

You can change the PIN you've been given to one easier for you to remember and harder for others to guess.

- 1. Touch the Home Key > IIII > Settings > Location & security > Set up SIM card lock.
- 2. Make sure you already tick the Lock SIM card check box.
- 3. Touch Change SIM PIN.
- 4. Enter the old PIN and touch **OK**.
- 5. Enter your new PIN and touch OK.
- 6. Enter the new PIN again and touch OK.

#### Restoring a Locked SIM Card

Put all your confidential passwords in a safe place for future use. If you enter the wrong SIM PIN more times than allowed, your SIM card will be locked and you cannot access the mobile phone network. Contact your operator for a PIN Unlock Key (PUK) to restore the SIM card.

#### Setting Up Credential Storage

This lets you select applications to access secure certificates and other credentials.

#### **Enabling Secure Credentials**

- Touch the Home Key > > > Settings > Location & security.
- 2. Touch **Set password** and create a password for the credential storage.
- 3. Tick the Use secure credentials box.

**TIP:** You can also install encrypted certificates from your microSD card by touching **Install from SD card**.

**Deleting Secure Credentials** 

- 1. Touch the Home Key > Settings > Location & security.
- 2. Touch Clear storage to clear credentials.

## Managing Your Device Memory

Touch the **Home Key** > **IIII** > **Settings** > **Storage**. You can view the space information of the microSD card as well as the phone storage.

- Unmount/Mount SD card: You can unmount the
- microSD card to safely remove it, or mount the card. • Erase SD card: Erase all data on the microSD card.

<sup>80</sup> 

NOTE: Please unmount the microSD card before removing it.

## **Privacy: Reset to Factory Settings**

- Touch the Home Key > > > Settings > Privacy > Factory data reset > Reset phone.
- 2. Enter six zeros on the screen and touch **Erase** everything.

**WARNING!** All your personal information and downloaded applications on your phone will be erased after the resetting.

## **Managing Applications**

Touch the **Home Key** > **IIII** > **Settings** > **Applications**.

- Unknown sources: Tick the check box if you want to install applications from sources other than Google Play Store. The check box may be ticked by default.
   WARNING! You may risk your phone and personal data by installing the applications from sources other than the Play Store.
- Manage applications: Manage or remove installed applications.
- Running services: Check currently running services and stop them if needed.
- Storage use: View storage used by applications.
- Battery use: See what has been using the battery.
- Development: Set options for application development.

<sup>81</sup> 

#### **Installing an Application**

You can install a free or paid application from the Play Store (the **Home Key** > **Play Store**).

You can also install an application from sources other than the Play Store if you have allowed the installation of it. To allow the installation, touch the **Home Key** > **Settings** > **Applications** and tick the **Unknown sources** check box and accept the warning.

Make sure that you select an application developed for your phone and processor type before installing it.

- 1. Copy the application file to the microSD card and install the card on your phone.
- 2. Touch the **Home Key** > **Filer**, and open the folder where the application file is.
- 3. Touch the file to start installation.
- 4. Read the installation instructions that come with the application and follow it to complete the setup.

#### **Removing an Application**

- Touch the Home Key > > Settings > Applications > Manage applications.
- 2. Select the application you want to delete.
- 3. Touch Uninstall > OK to confirm.

#### **Moving an Application**

You can move the applications downloaded or installed on your phone to the microSD card when the phone memory is full. You can also move applications to your phone if the microSD card is getting full.

**NOTE:** Not all applications can be move to your phone or microSD card.

- 1. Touch the Home Key > > Settings > Applications > Manage applications.
- 2. Touch the application you want to move on the **Downloaded** tab.
- 3. Touch Move to phone or Move to SD card.

## **Managing Other Settings**

#### **Search Settings**

You can manage your phone search settings and Google Search options by opening the **Google Search** application and touching the **Menu Key > Search Settings**.

#### Voice Input and Output

You can set the text-to-speech and voice recognition options by touching the Home Key > > > Settings > Voice input & output.

NOTE: You need to download voice data in order to use the

<sup>83</sup> 

text-to-speech function. Just touch **Install voice data** in **Text-to-speech settings**.

## Accessibility

You can configure accessibility options for accessibility-related applications by touching the Home Key > > > Settings > Accessibility.

## **Other Applications**

## Alarm

- 1. Touch the Home Key > 🛄 > Alarm.
- 2. Touch the default alarm to configure it. Or, to create a new alarm, touch the **Menu Key > Add alarm**.

3. Tick the **Turn on alarm** box and set up the alarm options. **TIP**: You can also touch **Quick Snooze** to set up one-off alarm that will ring within 60 minutes.

## Calculator

Touch the **Home Key** > **III** > **Calculator**.

**TIP:** Touch the **Menu Key > Advanced panel** to use scientific calculation.

## Note Pad

Touch the **Home Key > IIII > Note pad**. **Note pad** is for your memos.

Touch the **Menu Key** to add or delete them, or to export the text to a txt file in the microSD card. Touch and hold an existing note to edit, delete, share or export, or to change its title.

## **SIM Toolkit**

**SIM Toolkit** will only appear on the screen if your SIM card provides this function. To use SIM services, insert your SIM card in the phone first.

Touch the **Home Key** > **III** > **SIM Toolkit**.

## Stopwatch

- 1. Touch the Home Key > 🛄 > Stopwatch.
- 2. Touch **Start** to start timing, touch **Pause** to pause, and touch **Resume** to continue.
- 3. Touch Reset to reset the stopwatch to 00:00.0.

## **Task Manager**

Touch the **Home Key > III > Task Manager** to view or stop applications.

Touch a task in the **Task** tab to switch to its screen, abort it, or see its detail. Touch the **Resource** tab to view the real-time system resources information.

# For Your Safety

## **General Safety**

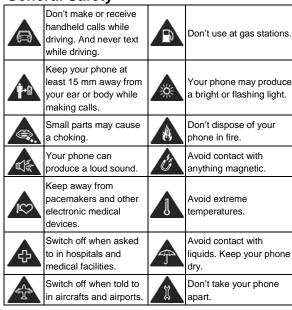

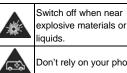

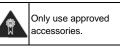

Don't rely on your phone for emergency communications.

## Radio Frequency (RF) Energy

This model phone meets the government's requirements for exposure to radio waves.

This phone is designed and manufactured not to exceed the emission limits for exposure to radio frequency (RF) energy set by the Federal Communications Commission of the U.S. Government:

The exposure standard for wireless mobile phones employs a unit of measurement known as the Specific Absorption Rate, or SAR.

#### The SAR limit set by the FCC is 1.6 W/kg.

Tests for SAR are conducted using standard operating positions accepted by the FCC with the phone transmitting at its highest certified power level in all tested frequency bands. Although the SAR is determined at the highest certified power level, the actual SAR level of the phone while operating can be well below the maximum value. This is because the phone is designed to operate at multiple power levels so as to use only the power required to reach the

network. In general, the closer you are to a wireless base station, the lower the power output.

The highest SAR values for this model phone as reported to the FCC when tested for use at the ear and on the body are:

Head: 1.15 W/kg, Body:1.12 W/kg

(Body-worn measurements differ among phone models, depending upon available enhancements and FCC requirements.)

While there may be differences between the SAR levels of individual **Z788G** phones and at various positions, they all meet the government requirement.

The FCC has granted an Equipment Authorization for this model phone with all reported SAR levels evaluated as in compliance with the FCC RF exposure guidelines. SAR information on this model phone is on file with the FCC and can be found under the Display Grant section of http://www.fcc.gov/oet/ea/fccid after searching on

#### FCC ID: Q78-Z788G

For body worn operation, this phone has been tested and meets the FCC RF exposure guidelines for use with an accessory that contains no metal and that positions the handset a minimum of 1.5 cm from the body. Use of other enhancements may not ensure compliance with FCC RF exposure guidelines. If you do not use a body-worn accessory and are not holding the phone at the ear, position the handset a minimum of 1.5 cm from your body when the phone is switched on.

## **FCC Compliance**

This device complies with part 15 of the FCC Rules. Operation is subject to the following two conditions: (1) This device may not cause harmful interference, and (2) this device must accept any interference received, including interference that may cause undesired operation.

**CAUTION:** Changes or modifications not expressly approved by the manufacturer could void the user's authority to operate the equipment.

**NOTE:** This equipment has been tested and found to comply with the limits for a Class B digital device, pursuant to part 15 of the FCC Rules.

These limits are designed to provide reasonable protection against harmful interference in a residential installation. This equipment generates, uses and can radiate radio frequency energy and, if not installed and used in accordance with the instructions, may cause harmful interference to radio communications. However, there is no guarantee that interference will not occur in a particular installation. If this equipment does cause harmful interference to radio or television reception, which can be determined by turning the equipment off and on, the user is encouraged to try to correct the interference by one or more of the following measures:

- Reorient or relocate the receiving antenna.
- Increase the separation between the equipment and receiver.
- Connect the equipment into an outlet on a circuit different from that to which the receiver is connected.
- Consult the dealer or an experienced radio/TV technician for help.

## CTIA

- a) Do not disassemble or open crush, bend or deform, puncture or shred
- b) Do not modify or remanufacture, attempt to insert foreign objects into the battery, immerse or expose to water or other liquids, expose to fire, explosion or other hazard.
- c) Only use the battery for the system for which it is specified
- d) Only use the battery with a charging system that has been qualified with the system per CTIA Certification Requirements for Battery System Compliance to IEEE 1725. Use of an unqualified battery or charger may present a risk of fire, explosion, leakage, or other hazard.
- e) Do not short circuit a battery or allow metallic conductive objects to contact battery terminals.

- f) Replace the battery only with another battery that has been qualified with the system per this standard, IEEE-Std-1725. Use of an unqualified battery may present a risk of fire, explosion, leakage or other hazard.
- g) Promptly dispose of used batteries in accordance with local regulations
- h) Battery usage by children should be supervised.
- j) Avoid dropping the phone or battery. If the phone or battery is dropped, especially on a hard surface, and the user suspects damage, take it to a service center for inspection.
- k) Improper battery use may result in a fire, explosion or other hazard.
- For those host devices that utilize a USB port as a charging source, the host device's user manual shall include a statement that the phone shall only be connected to CTIA certified adapters, products that bear the USB-IF logo or products that have completed the USB-IF compliance program.

# Using Your Phone With a Hearing Aid Device

Your Z788G is compliant with the FCC Hearing Aid Compatibility (HAC) requirements. For additional HAC

information, including the HAC rating of this product, please refer to www.zteusa-support.com.

When some wireless phones are used near some hearing devices (hearing aids and cochlear implants), users may detect a buzzing, humming, or whining noise. Some hearing devices are more immune than others to this interference noise, and phones also vary in the amount of interference they generate. The wireless telephone industry has developed ratings for some of their mobile phones to assist hearing device users in finding phones that may be compatible with their hearing devices. Not all phones have been rated. Phones that have been rated have a label on the box.

# Your **Z788G** has been tested for hearing aid device compatibility and has an M3/T3.

These ratings are not guaranteed. Results will vary, depending on the level of immunity of your hearing device and the degree of your hearing loss. If your hearing device happens to be vulnerable to interference, you may not be able to use a rated phone successfully. Trying out the phone with your hearing device is the best way to evaluate it for your personal needs.

**M-Ratings:** Phones rated M3 or M4 meet FCC requirements and are likely to generate less interference with hearing devices than phones that are not labeled. M4 is the better/higher of the two ratings.

**T-Ratings:** Phones rated T3 or T4 meet FCC requirements and are likely to be more usable with a hearing device's telecoil ("T Switch" or "Telephone Switch") than unrated phones. T4 is the better/higher of the two ratings. (Note that not all hearing devices contain telecoils.) The more immune your hearing aid device is, the less likely you are to experience interference noise from your wireless phone. Hearing devices may also be measured for immunity to this type of interference. Your hearing device manufacturer or hearing health professional may help you find results for your hearing device.

For additional information about the FCC's actions with regard to hearing aid compatible wireless devices and other steps the FCC has taken to ensure that individuals with disabilities have access to telecommunications services, please go to www.fcc.gov/cgb/dro.

#### Turning on the HAC Setting

To turn on the HAC function, touch the **Home Key > Menu Key > Settings > Call settings** and tick the **Hearing aids** check box. For detailed information, refer to "Using Your Phone With a Hearing Aid Device" on page 103. This section applies to T-Rating only and hearing aids that contain telecoils. When the HAC setting is on, your **Z788G** sends the audio from your phone calls to the telecoil rather than to the microphone of your hearing aid. You are likely to hear calls much better because volume is increased and

background noise and feedback are diminished. The HAC setting improves only the calls you listen to through the earpiece. It does not affect calls heard on the speaker or with a headset. HAC requires extra battery power, so watch your battery consumption when it's turned on.

**CAUTION:** Do not turn on the HAC setting unless you use a hearing aid with a telecoil. Using this setting without a hearing aid or with a hearing aid without a telecoil may be harmful to your hearing.

## Distraction

#### Driving

Full attention must be given to driving at all times in order to reduce the risk of an accident. Using a phone while driving (even with a hands free kit) can cause distraction and lead to an accident. You must comply with local laws and regulations restricting the use of wireless devices while driving.

## **Operating Machinery**

Full attention must be given to operating the machinery in order to reduce the risk of an accident.

## **Product Handling**

#### **General Statement on Handling and Use**

You alone are responsible for how you use your phone and any consequences of its use.

You must always switch off your phone wherever the use of a phone is prohibited. Use of your phone is subject to safety measures designed to protect users and their environment.

- Always treat your phone and its accessories with care and keep it in a clean and dust-free place.
- Do not expose your phone or its accessories to open flames or lit tobacco products.
- Do not expose your phone or its accessories to liquid, moisture or high humidity.
- Do not drop, throw or try to bend your phone or its accessories.
- Do not use harsh chemicals, cleaning solvents, or aerosols to clean the device or its accessories.
- Do not paint your phone or its accessories.
- Do not attempt to disassemble your phone or its accessories, only authorized personnel can do so.
- Do not expose your phone or its accessories to extreme temperatures, minimum [5] and maximum + [50]

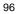

degrees Celsius.

- Please check local regulations for disposal of electronic products.
- Do not carry your phone in your back pocket as it could break when you sit down.

#### **Small Children**

Do not leave your phone and its accessories within the reach of small children or allow them to play with it.

They could hurt themselves or others, or could accidentally damage the phone.

Your phone contains small parts with sharp edges that may cause an injury or may become detached and create a choking hazard.

#### Demagnetization

To avoid the risk of demagnetization, do not allow electronic devices or magnetic media close to your phone for a long time.

#### **Electrostatic Discharge (ESD)**

Do not touch the SIM card's metal connectors.

## Antenna

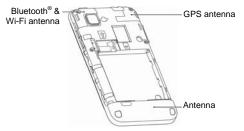

Do not touch the antenna unnecessarily.

## **Normal Use Position**

When placing or receiving a phone call, hold your phone to your ear, with the bottom towards your mouth.

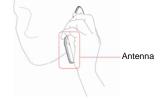

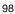

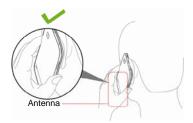

## Air Bags

Do not place a phone in the area over an air bag or in the air bag deployment area as an airbag inflates with great force and serious injury could result.

Store the phone safely before driving your vehicle.

#### Seizures/Blackouts

The phone can produce a bright or flashing light. A small percentage of people may be susceptible to blackouts or seizures (even if they have never had one before) when exposed to flashing lights or light patterns such as when playing games or watching video. If you have experienced seizures or blackouts or have a family history of such occurrences, please consult a physician.

#### **Repetitive Strain Injuries**

To minimize the risk of Repetitive Strain Injury (RSI) when texting or playing games with your phone:

• Do not grip the phone too tightly.

- Press the buttons lightly.
- Use the special features which are designed to minimize the times of pressing buttons, such as Message Templates and Predictive Text.
- Take lots of breaks to stretch and relax.

#### **Emergency Calls**

This phone, like any wireless phone, operates using radio signals, which cannot guarantee connection in all conditions. Therefore, you must never rely solely on any wireless phone for emergency communications.

#### Loud Noise

This phone is capable of producing loud noises, which may damage your hearing. Turn down the volume before using headphones, Bluetooth stereo headsets or other audio devices.

## **Phone Heating**

Your phone may become warm during charging and during normal use.

## **Electrical Safety**

#### Accessories

Use only approved accessories.

Do not connect with incompatible products or accessories.

Take care not to touch or allow metal objects, such as coins or key rings, to contact or short-circuit in the battery terminals.

#### **Connection to a Car**

Seek professional advice when connecting a phone interface to the vehicle electrical system.

#### **Faulty and Damaged Products**

Do not attempt to disassemble the phone or its accessory.

Only qualified personnel can service or repair the phone or its accessory.

If your phone or its accessory has been submerged in water, punctured, or subjected to a severe fall, do not use it until you have taken it to be checked at an authorized service centre.

## **Radio Frequency Interference**

#### **General Statement on Interference**

Care must be taken when using the phone in close proximity to personal medical devices, such as pacemakers and hearing aids.

#### **Pacemakers**

Pacemaker manufacturers recommend that a minimum separation of 15 cm be maintained between a mobile phone and a pacemaker to avoid potential interference with the pacemaker. To achieve this, use the phone on the opposite ear to your pacemaker and do not carry it in a breast pocket.

#### **Hearing Aids**

People with hearing aids or other cochlear implants may experience interfering noises when using wireless devices or when one is nearby.

The level of interference will depend on the type of hearing device and the distance from the interference source, increasing the separation between them may reduce the interference. You may also consult your hearing aid manufacturer to discuss alternatives.

#### **Medical Devices**

Please consult your doctor and the device manufacturer to determine if operation of your phone may interfere with the operation of your medical device.

#### **Hospitals**

Switch off your wireless device when requested to do so in hospitals, clinics or health care facilities. These requests are designed to prevent possible interference with sensitive medical equipment.

#### Aircraft

Switch off your wireless device whenever you are instructed to do so by airport or airline staff.

Consult the airline staff about the use of wireless devices on board the aircraft. If your device offers a 'flight mode', this must be enabled prior to boarding an aircraft.

#### **Interference in Vehicles**

Please note that because of possible interference to electronic equipment, some vehicle manufacturers forbid the use of mobile phones in their vehicles unless a hands-free kit with an external antenna is included in the installation.

## **Explosive Environments**

#### **Gas Stations and Explosive Atmospheres**

In locations with potentially explosive atmospheres, obey all posted signs to turn off wireless devices such as your phone or other radio equipment.

Areas with potentially explosive atmospheres include fuelling areas, below decks on boats, fuel or chemical transfer or storage facilities, areas where the air contains chemicals or particles, such as grain, dust, or metal powders.

#### **Blasting Caps and Areas**

Power off your mobile phone or wireless device when in a blasting area or in areas posted power off "two-way radios" or "electronic devices" to avoid interfering with blasting operations.